## **1. Computer configuration:**

WIN 7, WIN10, WIN11 system CUP I5,RAM 4G,HDD 250G

#### **2. Software installation issues:**

Installation is not recommended on computer C disk; may cause software BUG; select WIBU dongle type during installation;

#### **3. Drive the installation problem:**

CDM21216 Setup CodeMeterRuntime NSVBCRTAIO v2020.04.10

WIN10 environment and dog drive to open the cut software; Please check the file" Software→Download" or enter text in the search engine

#### **4. Encryption Dog Problems:**

If you need to increase the dog use time, you need to create the dog file and send it to the salesman first;

If you need to add new features, contact the salesman to update the product code.

#### **5. A software introduction for Cuttersever and Ibrightcut refers to User's Manual;**

#### **6. Software cannot open:**

Error: unable to find the software copyright license Check the dongle drive; check the dongle connection is normal.

Error72: Check that the computer system time is correct. XXX.The DLL file is lost, and you will reinstall the software.

#### **7. Software association issues:**

IBrightCut settings start Cutterserve reselects the installation directory for CutterSever;

## **8. Ports problem:**

The serial port selection prevents the software to connect to the machine; first open the device manager to view the serial port, replace the COM or automatically select; the problem is not solved, please reinstall the software, please contact the technician.

## **9. The gas domain does not display the problem:**

Check the serial port;

Check the isolation converter;

Check the 485 board wiring;

Reset the PLC in the gas source box and reopen the software;

Win + R Command Prompt CMD Enter netstat-ano to find the PID of port 8733, and Task

Manager finds the same PID shutdown process to reopen the software; **10. Computer layout problems cause incomplete software display:** Set the computer layout to 100%;

# **11. Camera wasunable to connect to the problem:**

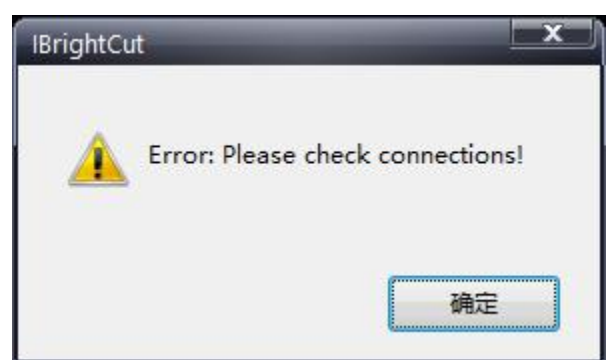

Check the line, model selection, TSW / USB refresh.

## **12. The IBrightCut prompt when sending the task, " Direction is beyond the machine width!"**

- 1. Check that the drawing is out of the blue box range;
- 2. Check that IBrightCut is correctly associated with CutterServer;
- 3. Check the bed range setting in the CutterServer P parameters;
- 4. Please check the array output settings;
- 5. If the above settings are normal, reopen the file or restart the software.

## **13. Data cannot be sent:**

CutterServer Error Report: "PLT file read error"

- 1. Please check the workspace for data not assigned to any layer;
- 2. Check that the dashed cut attribute are set for the hardware circle.
- 3. Please check whether the material thickness and cutting depth are correct.

## **14. Parameters cannot be modified:**

After modifying the parameters and saving, close the software and open, and found that the parameter is still the pre-modified value, probably because the directory attribute of the software is set to Read-only. Please cancel the read-only attribute of the software directory and try again.

## **15. Shortkey conflict:**

Open the CutterSever Help keymap for a modification.

**16. The TOOL EMPTY appears when the IPlycut sends the cut file** Output sets the tool.

**17. The IPlycutlayer does not display text: TOOL after importing the file, check the Show text.**File(F) Edit(E) View(V) Tool(T)

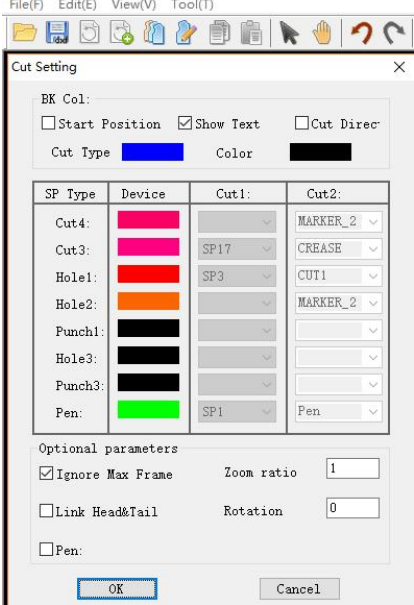